# 26.10.19 Editors - Properties Editor - Particle Properties Tab -<br>Children panel  $\mathcal{S}$

# **Table of content**

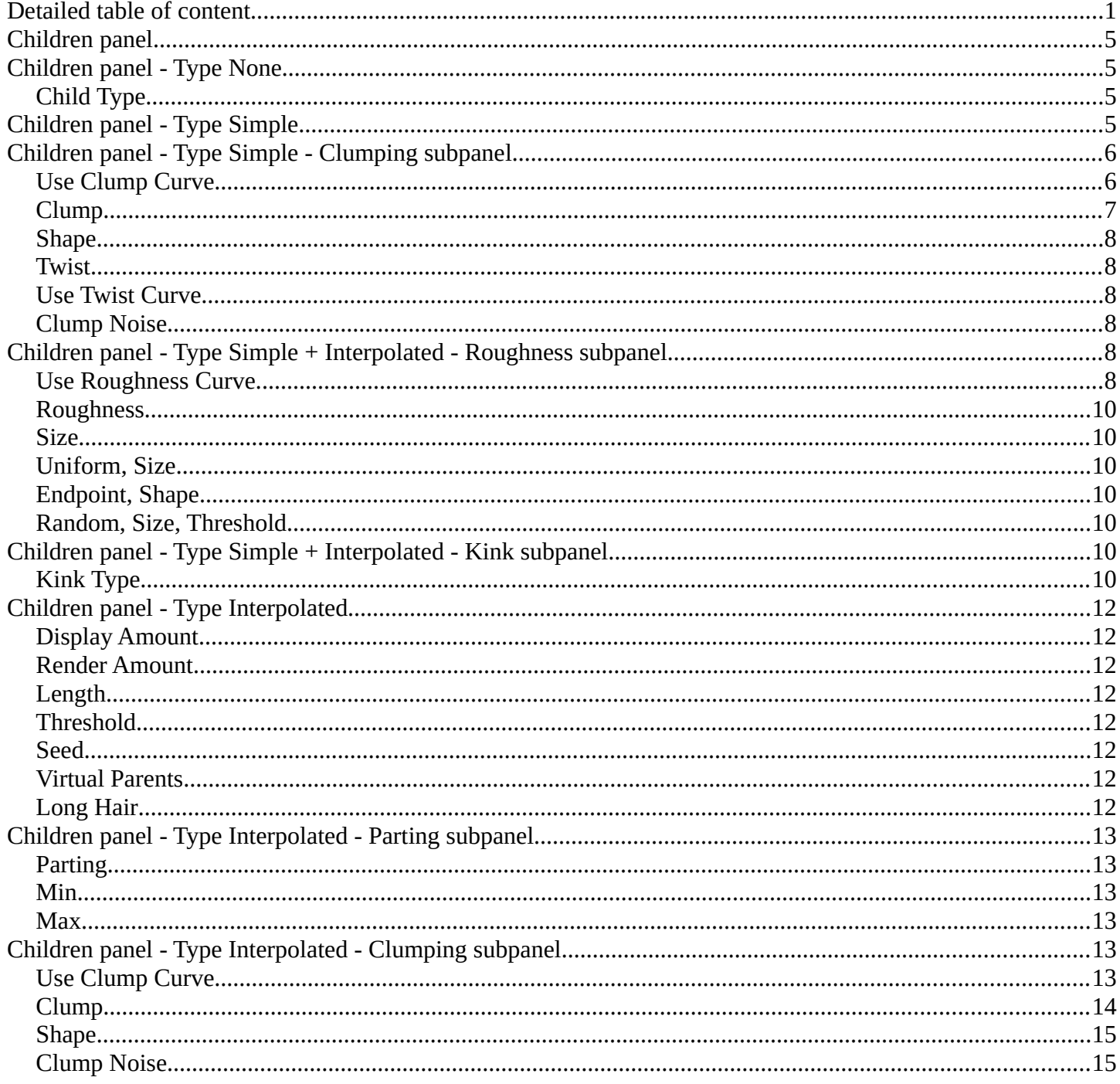

# <span id="page-0-0"></span>**Detailed table of content**

# **Detailed table of content**

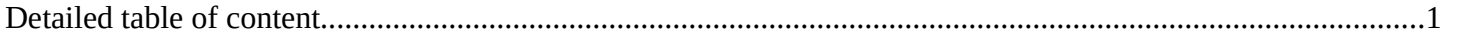

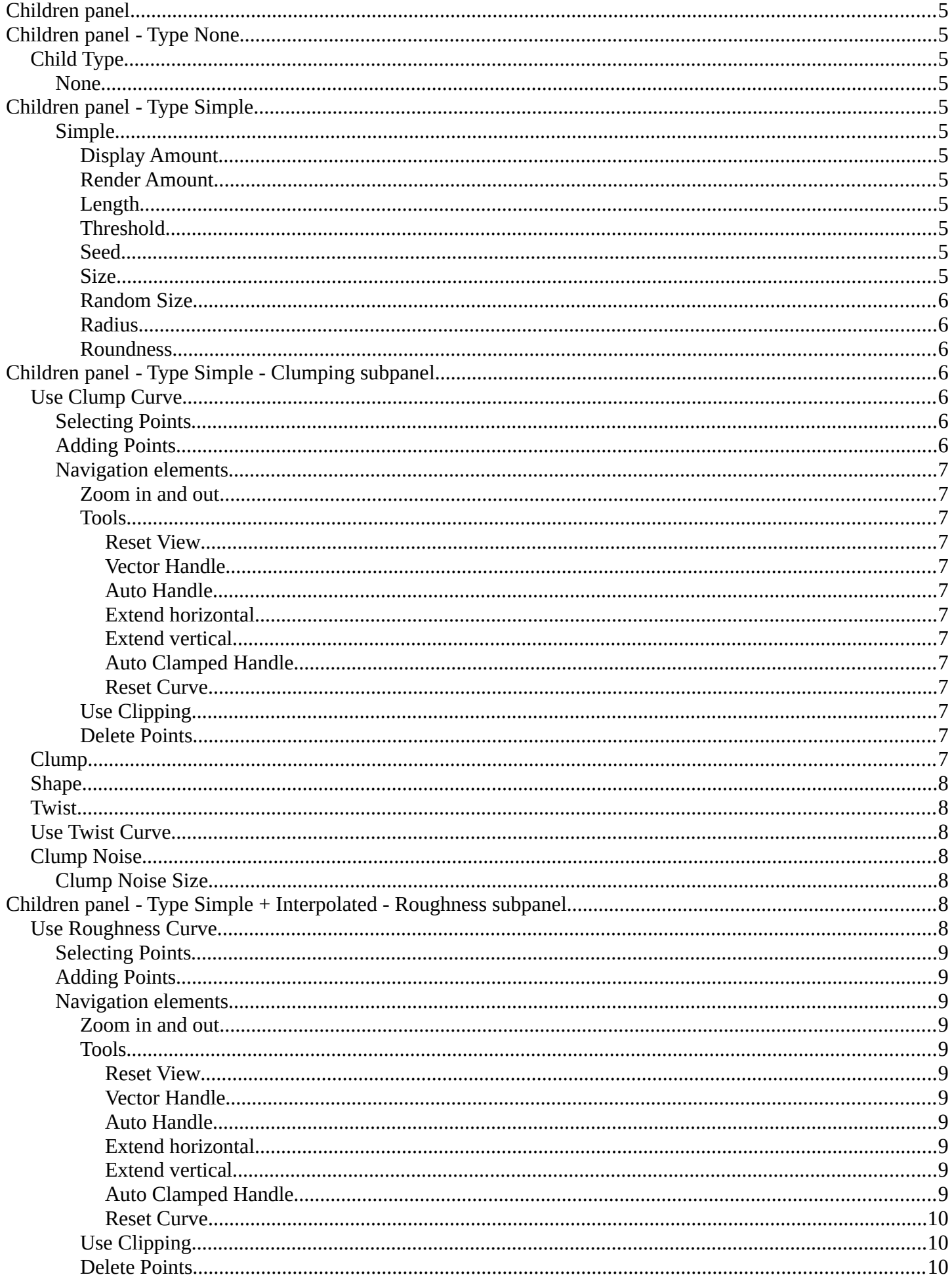

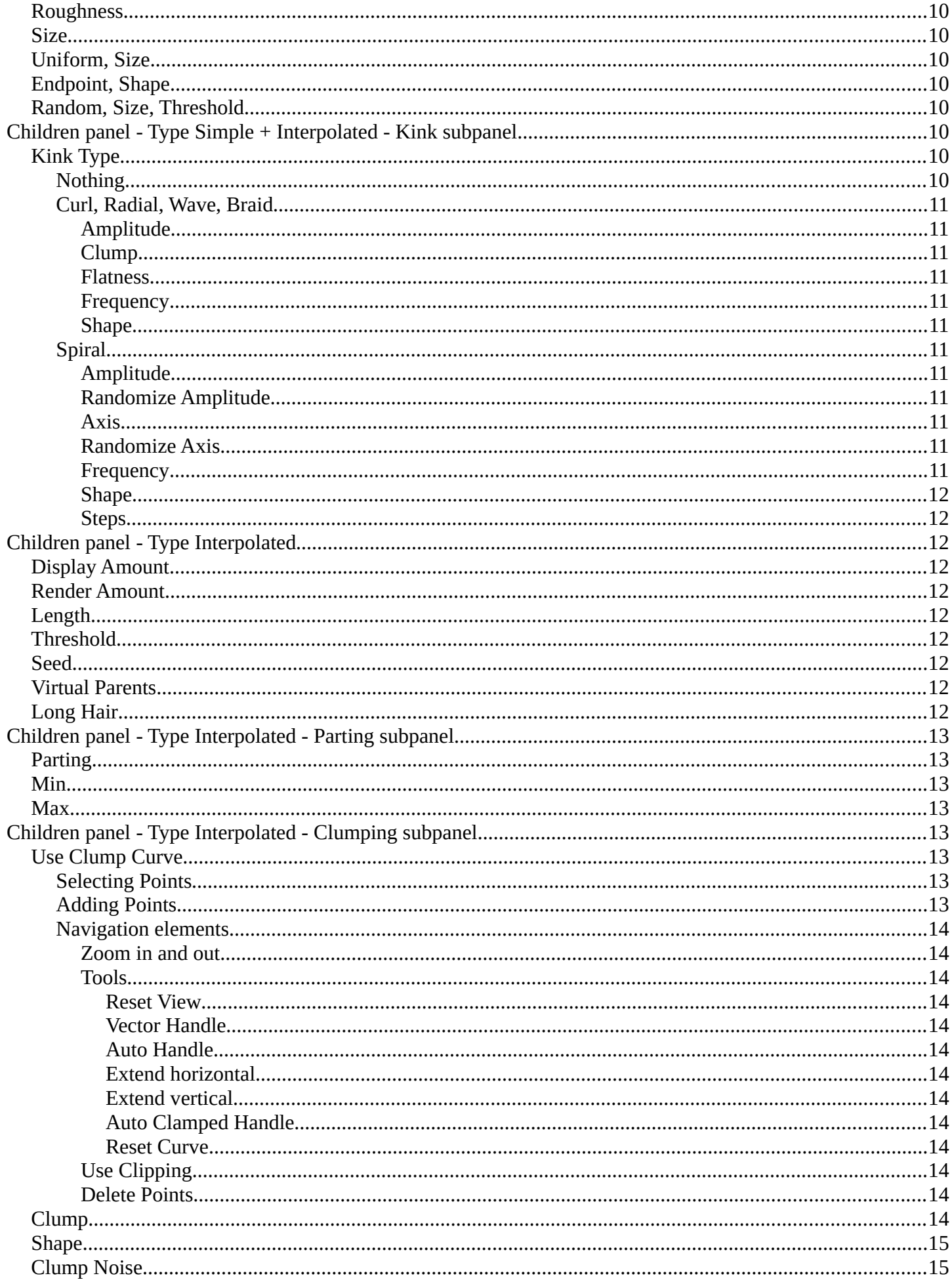

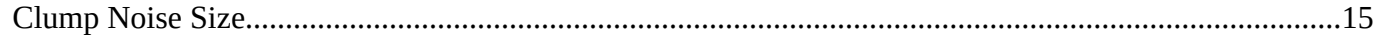

5

Bforartists 4 Reference Manual - 26.10.20 Editors - Properties Editor - Particle Properties Tab - Children panel

# <span id="page-4-0"></span>**Children panel**

Children are Hair or Emitter particles originating from individual particles. They allow to work with a relatively low amount of Parent particles. Which reduces the calculation effort.

If you activate children, then the parents are no longer rendered. They can be re-enabled in the Render panel in the Extras subpanel. Parent Particles. By default, parent particles are not rendered because the shape of the children can be quite different from that of their parents.

# <span id="page-4-1"></span>**Children panel - Type None**

# <span id="page-4-2"></span>**Child Type**

#### <span id="page-4-4"></span>**None**

No children are generated. No settings.

# <span id="page-4-3"></span>**Children panel - Type Simple**

### <span id="page-4-5"></span>**Simple**

Children are emitted from the parent position.

### <span id="page-4-6"></span>*Display Amount*

The number of children in the 3D Viewport.

#### <span id="page-4-7"></span>*Render Amount*

The number of children to be rendered.

#### <span id="page-4-8"></span>*Length*

Length of child paths.

#### <span id="page-4-9"></span>*Threshold*

Amount of particles left untouched by child path length.

#### <span id="page-4-10"></span>*Seed*

Offset in the random number table for child particles, to get a different randomized result.

#### <span id="page-4-11"></span>*Size*

A multiplier for children size.

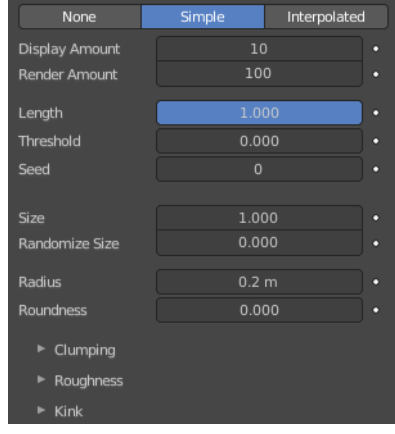

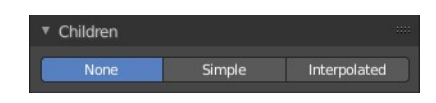

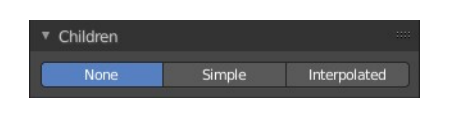

 $\overline{v}$  Extra Parent Particles

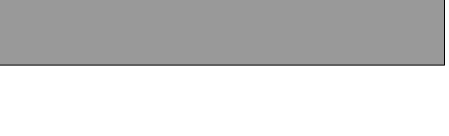

#### <span id="page-5-2"></span>*Random Size*

Random variation to the size of child particles

#### <span id="page-5-3"></span>*Radius*

The radius in which the children are distributed around their parents. This is 3D, so children may be emitted higher or lower than their parents.

#### <span id="page-5-4"></span>*Roundness*

The roundness of the children around their parents. Either in a sphere (1.0) or in-plane (0.0).

# <span id="page-5-0"></span>**Children panel - Type Simple - Clumping subpanel**

Clumping allows as the name says to break the even look, and clump particles together.

## <span id="page-5-1"></span>**Use Clump Curve**

Use a Curve instead of parameters to adjust the clumping.

### <span id="page-5-5"></span>**Selecting Points**

You can select curve points. This reveals two edit boxes for the x and y coordinate of this point.

Selected points can be moved around. Left click at them, hold the mouse button down and move them to a new location.

### <span id="page-5-6"></span>**Adding Points**

You can add new curve points by simply left clicking at the curve. Move the mouse to position them where you need it.

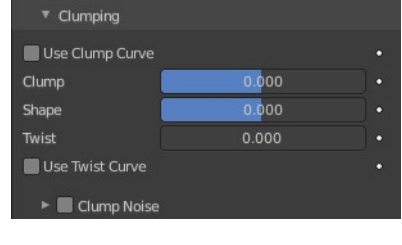

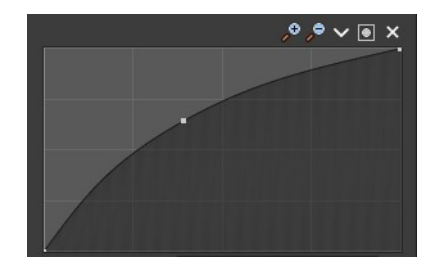

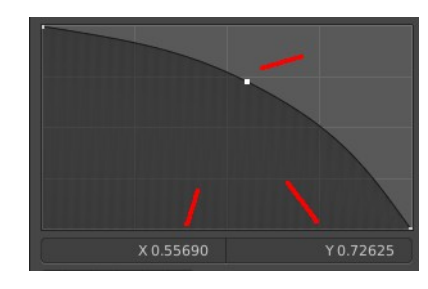

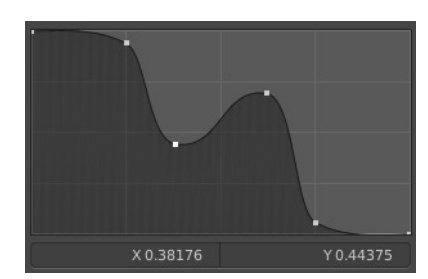

### <span id="page-6-1"></span>**Navigation elements**

The navigation elements at the top are described from left to right.

### <span id="page-6-2"></span>*Zoom in and out*

The two buttons with the magnifying glass at it zooms in and out in the curve window.

#### <span id="page-6-3"></span>*Tools*

Tools is a menu where you can find some curve related tools.

<span id="page-6-4"></span>**Reset View** Resets the curve windows zoom.

<span id="page-6-5"></span>**Vector Handle** Set handle type to Vector.

<span id="page-6-6"></span>**Auto Handle** Set handle type to Auto.

<span id="page-6-7"></span>**Extend horizontal** Extend the curve horizontally before the first and after the last curve point.

<span id="page-6-8"></span>**Extend vertical** Extend the curve vertically before the first and after the last curve point.

<span id="page-6-9"></span>**Auto Clamped Handle** Set handle type to Auto Clamped.

<span id="page-6-12"></span>**Reset Curve** Resets the curve to the initial shape.

### <span id="page-6-10"></span>*Use Clipping*

Clipping options. Set up clipping for the stroke.

#### <span id="page-6-11"></span>*Delete Points*

Deletes selected curve points.

## <span id="page-6-0"></span>**Clump**

Clumping amount along child strands. The children may meet at their tip (1.0) or start together at their root (- 1.0).

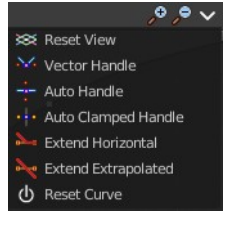

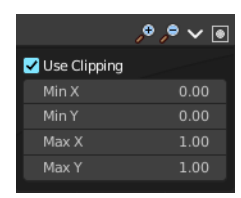

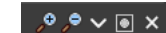

## <span id="page-7-0"></span>**Shape**

Form of Clump. Either inverse parabolic (0.99) or exponentially (-0.99).

### <span id="page-7-1"></span>**Twist**

Number of turn around parent along the strand.

## <span id="page-7-2"></span>**Use Twist Curve**

Use a Curve instead of parameters to adjust the twisting of the particles.

For controls see above, clump curve.

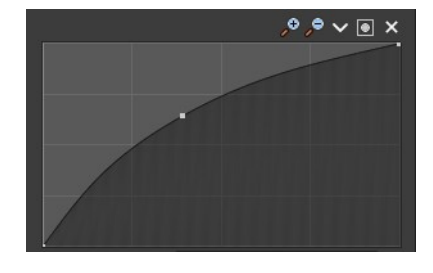

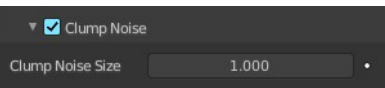

# <span id="page-7-3"></span>**Clump Noise**

Creates random clumps around the parent hair.

### <span id="page-7-6"></span>**Clump Noise Size**

The size of clump noise.

# <span id="page-7-4"></span>**Children panel - Type Simple + Interpolated - Roughness subpanel**

Give the particles a roughness.

# <span id="page-7-5"></span>**Use Roughness Curve**

Use Curve Widget instead of parameters.

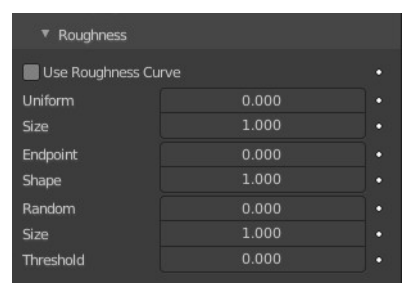

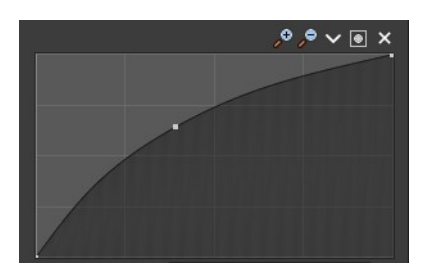

9

# <span id="page-8-0"></span>**Selecting Points**

You can select curve points. This reveals two edit boxes for the x and y coordinate of this point.

Selected points can be moved around. Left click at them, hold the mouse button down and move them to a new location.

# <span id="page-8-1"></span>**Adding Points**

You can add new curve points by simply left clicking at the curve. Move the mouse to position them where you need it.

# <span id="page-8-2"></span>**Navigation elements**

The navigation elements at the top are described from left to right.

### <span id="page-8-3"></span>*Zoom in and out*

The two buttons with the magnifying glass at it zooms in and out in the curve window.

### <span id="page-8-4"></span>*Tools*

Tools is a menu where you can find some curve related tools.

<span id="page-8-5"></span>**Reset View** Resets the curve windows zoom.

<span id="page-8-6"></span>**Vector Handle** Set handle type to Vector.

<span id="page-8-7"></span>**Auto Handle** Set handle type to Auto.

<span id="page-8-8"></span>**Extend horizontal** Extend the curve horizontally before the first and after the last curve point.

<span id="page-8-9"></span>**Extend vertical** Extend the curve vertically before the first and after the last curve point.

#### <span id="page-8-10"></span>**Auto Clamped Handle** Set handle type to Auto Clamped.

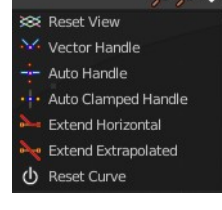

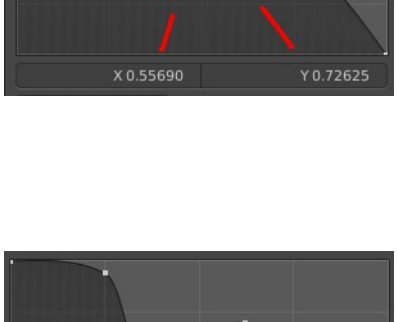

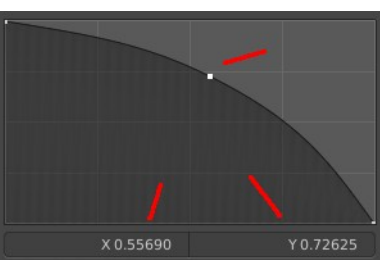

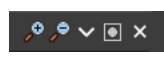

#### <span id="page-9-7"></span>**Reset Curve**

Resets the curve to the initial shape.

<span id="page-9-8"></span>*Use Clipping* Clipping options. Set up clipping for the stroke.

Deletes selected curve points.

## <span id="page-9-0"></span>**Roughness**

<span id="page-9-9"></span>*Delete Points*

Amount of location dependent roughness.

### <span id="page-9-1"></span>**Size**

Size of location dependent roughness.

## <span id="page-9-2"></span>**Uniform, Size**

It is based on children location so it varies the paths in a similar way when the children are near.

# <span id="page-9-3"></span>**Endpoint, Shape**

"Rough End" randomizes path ends (a bit like random negative clumping). Shape may be varied from <1 (parabolic) to 10.0 (hyperbolic).

# <span id="page-9-4"></span>**Random, Size, Threshold**

It is based on a random vector so it is not the same for nearby children. The threshold can be specified to apply this to only a part of children. This is useful for creating a few stray children that will not do what others do.

# <span id="page-9-5"></span>**Children panel - Type Simple + Interpolated - Kink subpanel**

With Kink you can rotate the children around the parent.

## <span id="page-9-6"></span>**Kink Type**

### <span id="page-9-10"></span>**Nothing**

Deactivated.

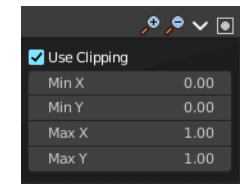

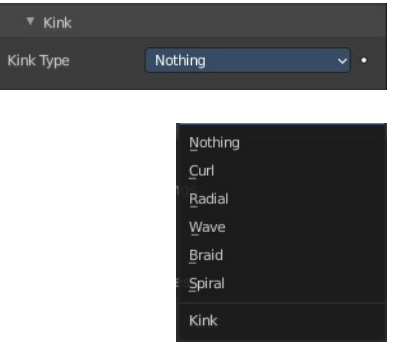

### <span id="page-10-0"></span>**Curl, Radial, Wave, Braid**

Curl - Children grow in a spiral around the parent hairs.

Radial - Children form around the parent a wave shape that passes through the parent hair.

Wave - Children form a wave, all in the same direction.

Braid - Children braid themselves around the parent hair.

#### <span id="page-10-1"></span>*Amplitude*

The amplitude of the offset.

#### <span id="page-10-2"></span>*Clump*

How much clump effects kink amplitude.

#### <span id="page-10-3"></span>*Flatness*

How flat the hairs are.

#### <span id="page-10-4"></span>*Frequency*

The frequency of the offset (1/total length). The higher the frequency the more rotations are done.

#### <span id="page-10-5"></span>*Shape*

Where the rotation starts (offset of rotation).

#### <span id="page-10-6"></span>**Spiral**

Generates a spiral at the end of each hair.

#### <span id="page-10-7"></span>*Amplitude*

The amplitude of the offset.

#### <span id="page-10-8"></span>*Randomize Amplitude*

Give the amplitude a random variation.

#### <span id="page-10-9"></span>*Axis*

Which axis to use for offset.

#### <span id="page-10-10"></span>*Randomize Axis*

Randomize the orientation.

#### <span id="page-10-11"></span>*Frequency*

The frequency of the offset (1/total length). The higher the frequency the more rotations are done.

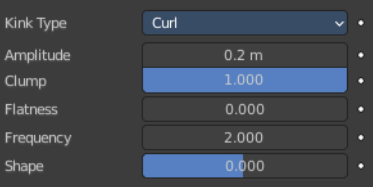

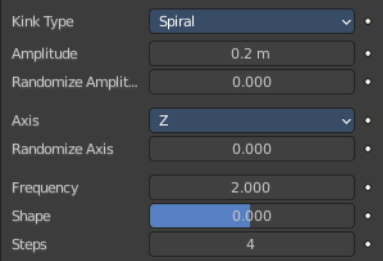

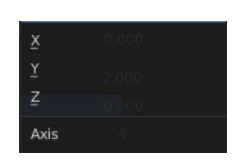

#### <span id="page-11-8"></span>*Shape*

Where the rotation starts (offset of rotation).

#### <span id="page-11-9"></span>*Steps*

Extra steps for resolution of special kink features.

# <span id="page-11-0"></span>**Children panel - Type Interpolated**

Children are emitted between the Parent particles on the faces of a mesh. They interpolate between adjacent parents. This is especially useful for fur, because you can achieve an even distribution. Some of the children can become virtual parents, which are influencing other particles nearby.

## <span id="page-11-1"></span>**Display Amount**

The number of children in the 3D Viewport.

## <span id="page-11-2"></span>**Render Amount**

The number of children to be rendered.

# <span id="page-11-3"></span>**Length**

Length of child paths.

# <span id="page-11-4"></span>**Threshold**

Amount of particles left untouched by child path length.

## <span id="page-11-5"></span>**Seed**

Offset in the random number table for child particles, to get a different randomized result.

# <span id="page-11-6"></span>**Virtual Parents**

Relative Amount of virtual parents.

# <span id="page-11-7"></span>**Long Hair**

Belongs to Hair particles. Calculate children that suit long hair well.

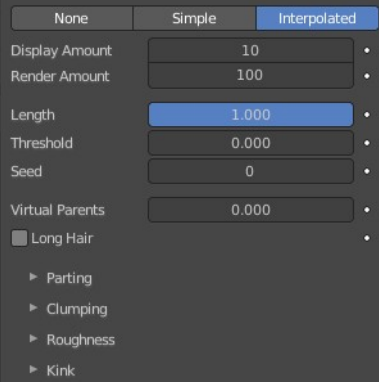

# <span id="page-12-0"></span>**Children panel - Type Interpolated - Parting subpanel**

This panel belongs to Hair particles.

### <span id="page-12-1"></span>**Parting**

Creates parting in the children based on parent strands.

### <span id="page-12-2"></span>**Min**

Minimum root to tip angle. Tip distance / root distance for long hair.

### <span id="page-12-3"></span>**Max**

Maximum root to tip angle. Tip distance / root distance for long hair.

# <span id="page-12-4"></span>**Children panel - Type Interpolated - Clumping subpanel**

Clumping allows as the name says to break the even look, and clump particles together.

### <span id="page-12-5"></span>**Use Clump Curve**

Use a Curve instead of parameters to adjust the clumping.

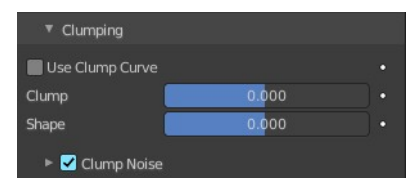

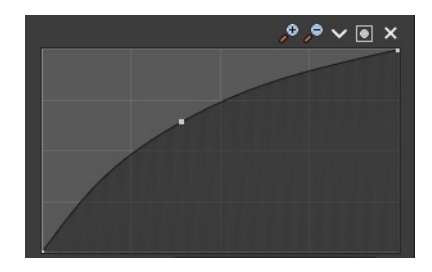

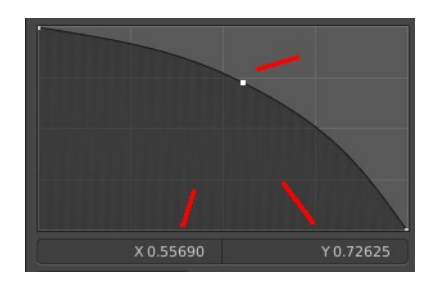

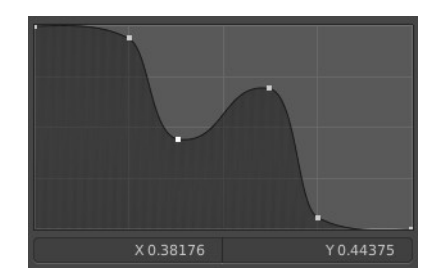

### <span id="page-12-6"></span>**Selecting Points**

You can select curve points. This reveals two edit boxes for the x and y coordinate of this point.

Selected points can be moved around. Left click at them, hold the mouse button down and move them to a new location.

### <span id="page-12-7"></span>**Adding Points**

You can add new curve points by simply left clicking at the curve. Move the mouse to position them where you need it.

### <span id="page-13-1"></span>**Navigation elements**

The navigation elements at the top are described from left to right.

### <span id="page-13-2"></span>*Zoom in and out*

The two buttons with the magnifying glass at it zooms in and out in the curve window.

#### <span id="page-13-3"></span>*Tools*

Tools is a menu where you can find some curve related tools.

<span id="page-13-4"></span>**Reset View** Resets the curve windows zoom.

<span id="page-13-5"></span>**Vector Handle** Set handle type to Vector.

<span id="page-13-6"></span>**Auto Handle** Set handle type to Auto.

<span id="page-13-7"></span>**Extend horizontal** Extend the curve horizontally before the first and after the last curve point.

<span id="page-13-8"></span>**Extend vertical** Extend the curve vertically before the first and after the last curve point.

<span id="page-13-9"></span>**Auto Clamped Handle** Set handle type to Auto Clamped.

<span id="page-13-10"></span>**Reset Curve** Resets the curve to the initial shape.

### <span id="page-13-11"></span>*Use Clipping*

Clipping options. Set up clipping for the stroke.

#### <span id="page-13-12"></span>*Delete Points*

Deletes selected curve points.

## <span id="page-13-0"></span>**Clump**

Clumping amount along child strands. The children may meet at their tip (1.0) or start together at their root (- 1.0).

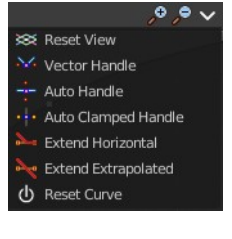

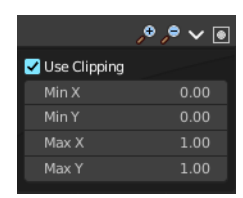

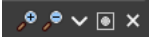

# <span id="page-14-0"></span>**Shape**

Form of Clump. Either inverse parabolic (0.99) or exponentially (-0.99).

# <span id="page-14-1"></span>**Clump Noise**

Creates random clumps around the parent hair.

### <span id="page-14-2"></span>**Clump Noise Size**

The size of clump noise.

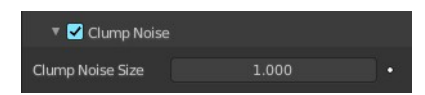